### 6-4 POWER SCREENで店舗へ棚割指示を行なう(作業指示書を手動で作成する)

#### 概要

自動出力の出力対象期間を超過してから棚割モデルを修正した場合にはPOWER SCREENに自動では公開されないため、 手動出力を実行する必要があります。

例えば、POWER SCREENの公開後に陳列内容に間違いが見つかった場合には、陳列内容を修正してから手動出力を実行 することで公開中の帳票(作業指示書)を変更することが可能です。

また、突発的な棚割変更が生じた場合には緊急出力を行ない、POWER SCREEN上に強調して公開することもできます。

# 起動方法

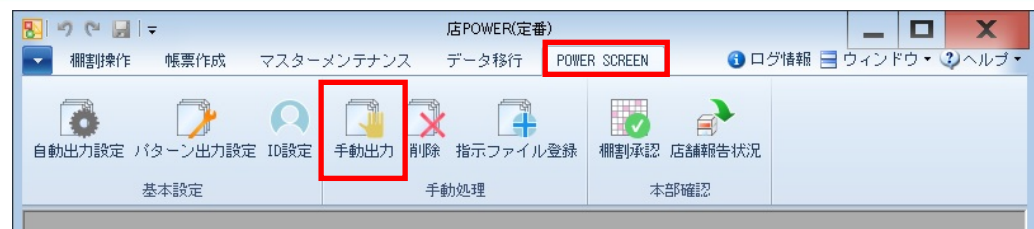

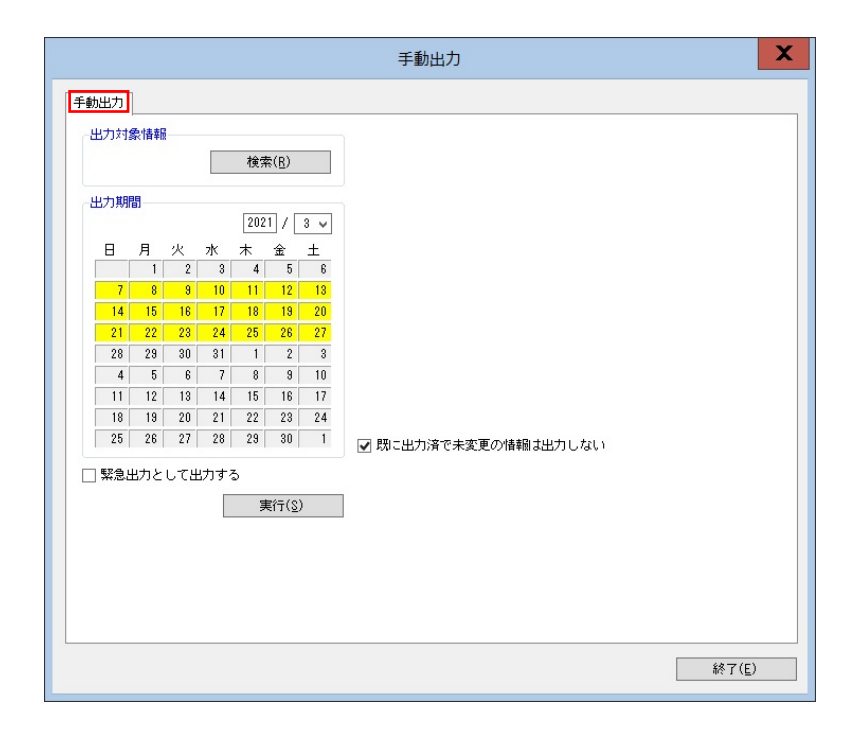

## ▌操作方法

- 1. [POWERSCREEN] [手動出力]をクリックします。
- 2. [検索]より「部門」や「カテゴリー」、「店舗」を選択します。
- 3. 出力期間を設定します。 カレンダーの日付をクリックするとセルに色がつきます。色がついた部分が出力対象期間になります。 (※棚割変更日が出力対象期間内に登録されている棚割モデルの帳票が店舗に公開されます)
- 4. [実行]をクリックします。 (※緊急用に出力する場合には「緊急出力として出力する」を有効にしてから[実行]をクリックします)

## 特記事項

- 手順 2 で「部門」や「カテゴリー」、「店舗」が未選択の場合には全店の全カテゴリーを対象に手動出力を実行します。 特定店舗にだけ緊急出力させる場合には対象となる店舗を選択する必要があります。
- 出力期間の設定は [自動出力設定]にて設定した出力対象期間(週)の設定が反映します。
- 既に出力済の情報で未編集の場合は再度出力処理を行わない様に設定できます。 設定する場合には出力設定画面にある「既に出力済で未変更の情報は出力しない」を有効にして設定します。